## **1.1. Установка СЭД «Курьер»**

Ниже приведены шаги по установке СЭД «Курьер» на ОС Windows 7.

Для установки СЭД «Курьер» выполните следующие действия:

**1)** откройте (дважды щелкните левой кнопкой мыши) установщик СЭД «Курьер»:

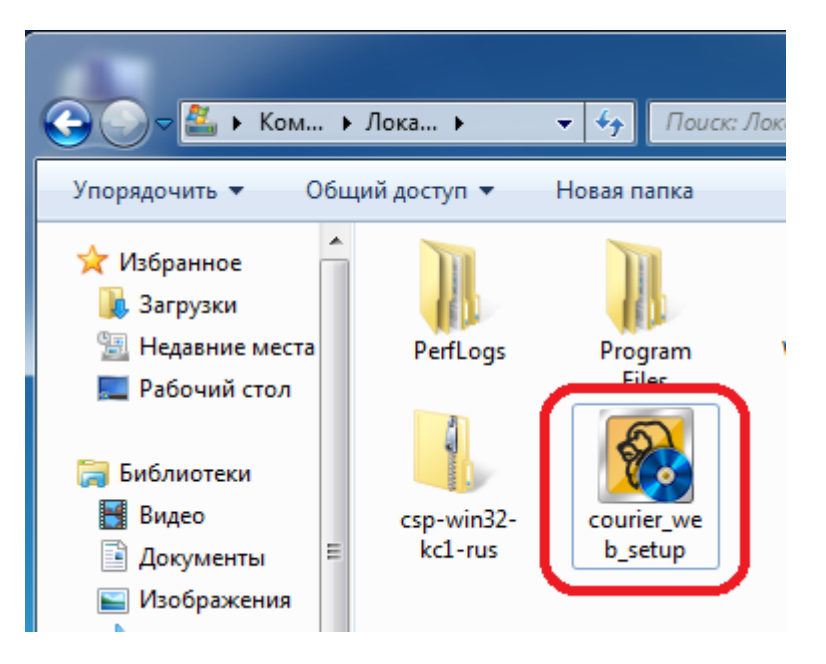

**2)** если появится окно контроля учетных записей с предупреждением, выберите «Да»:

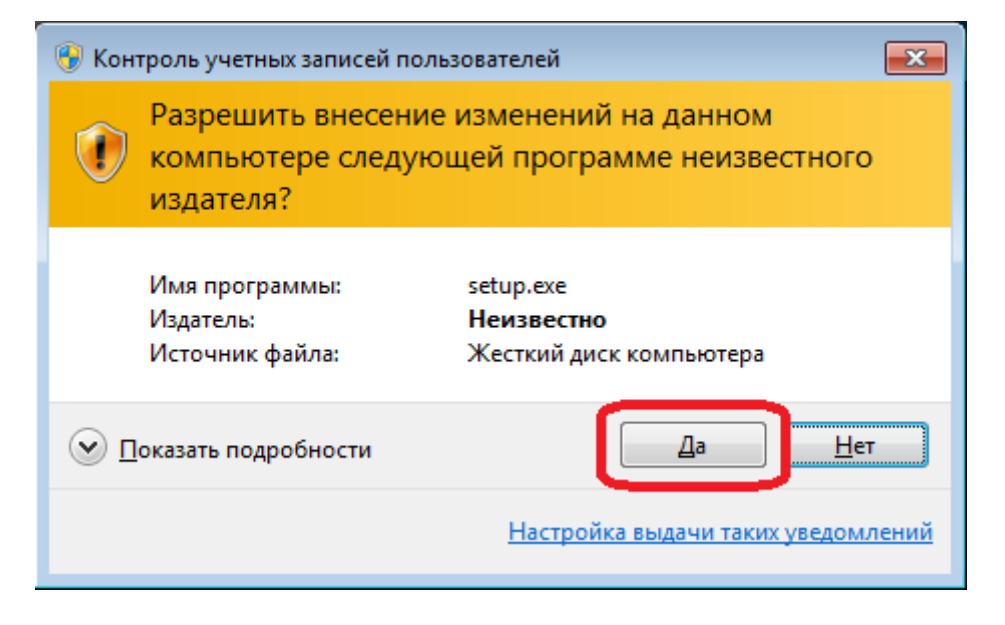

**3)** нажмите кнопку «Далее»:

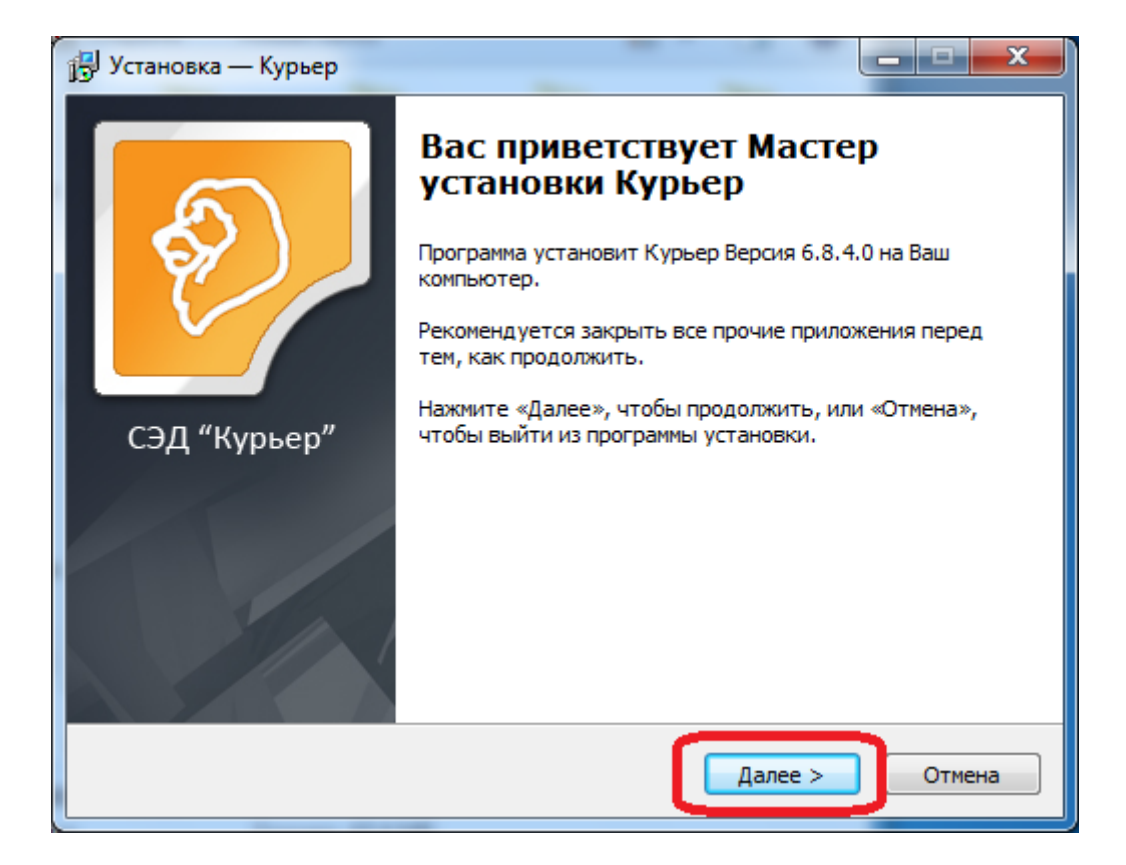

## **4)** нажмите кнопку «Далее»:

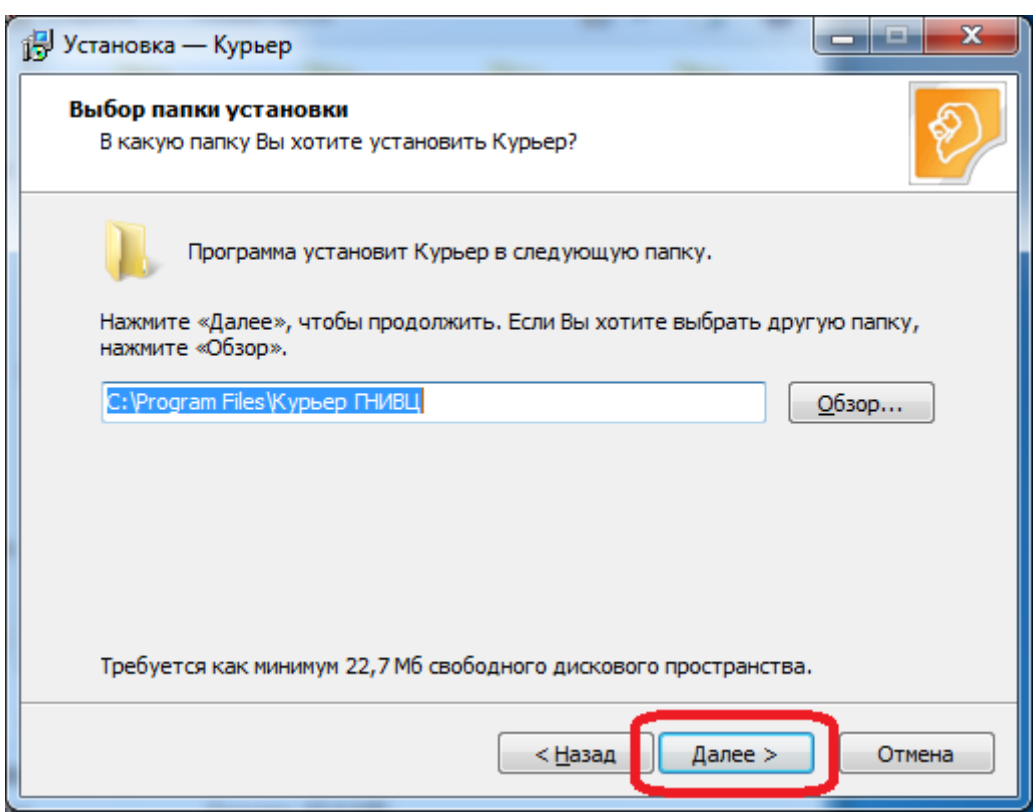

**5)** нажмите кнопку «Далее»:

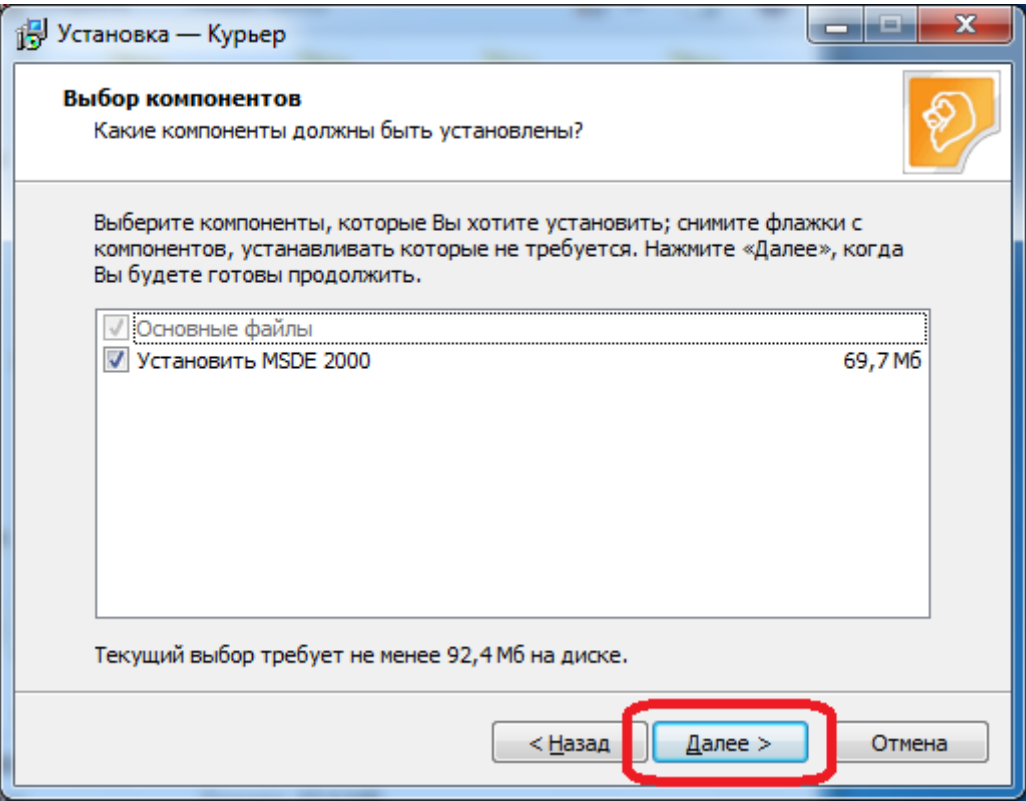

## **6)** нажмите кнопку «Далее»:

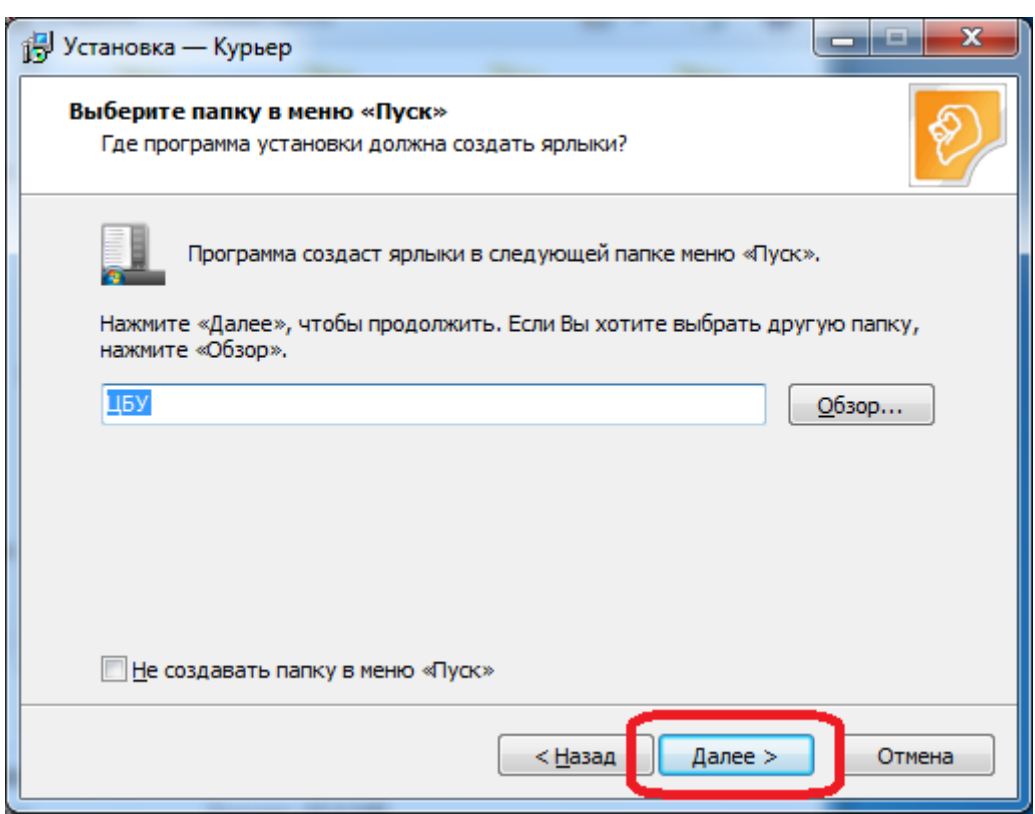

## **7)** нажмите кнопку «Установить»:

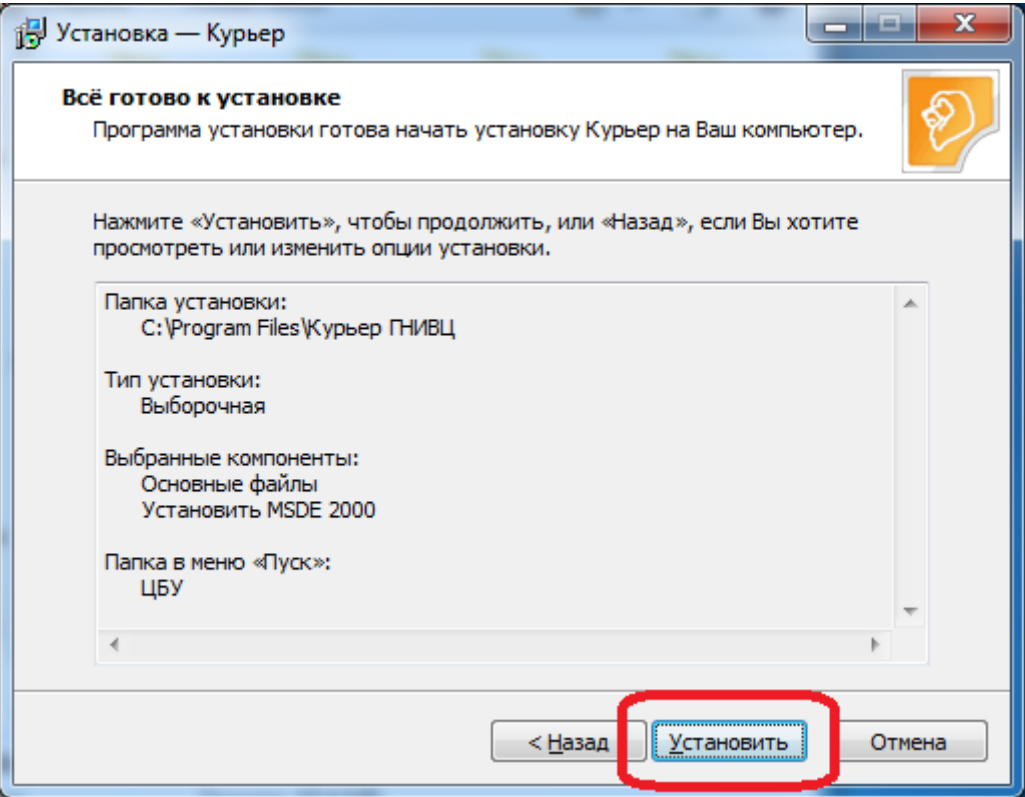

**8)** если появится окно помощника по совместимости программ, выберите «Запуск программы»:

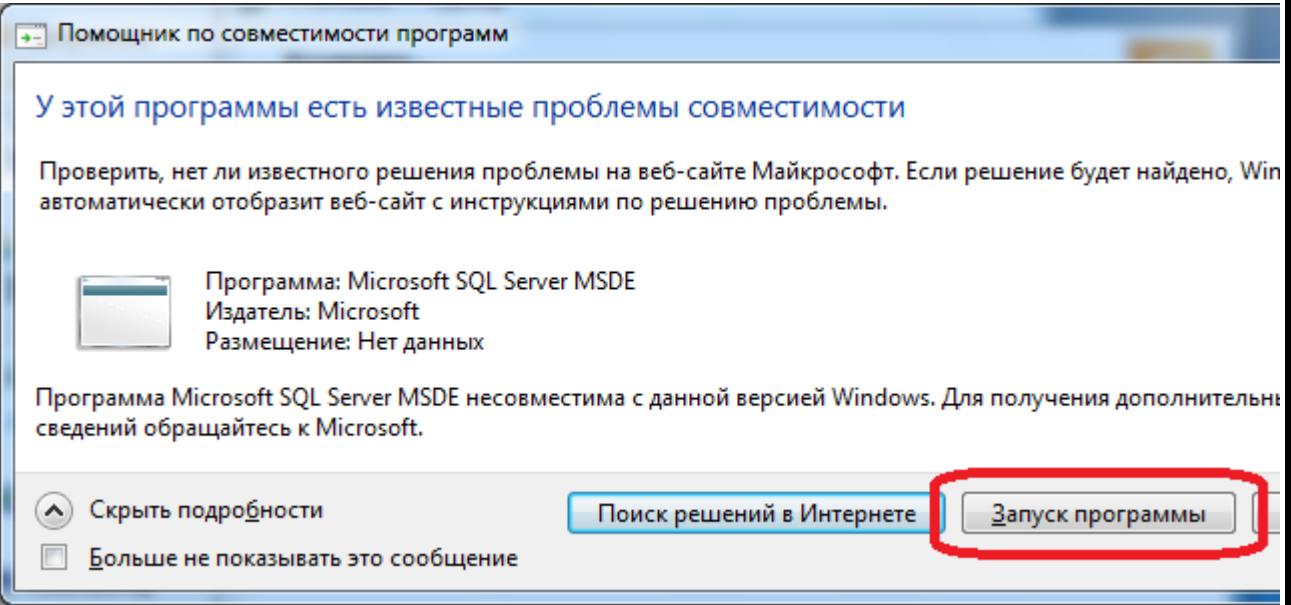

**9)** нажмите кнопку «Завершить» для перезагрузки компьютера:

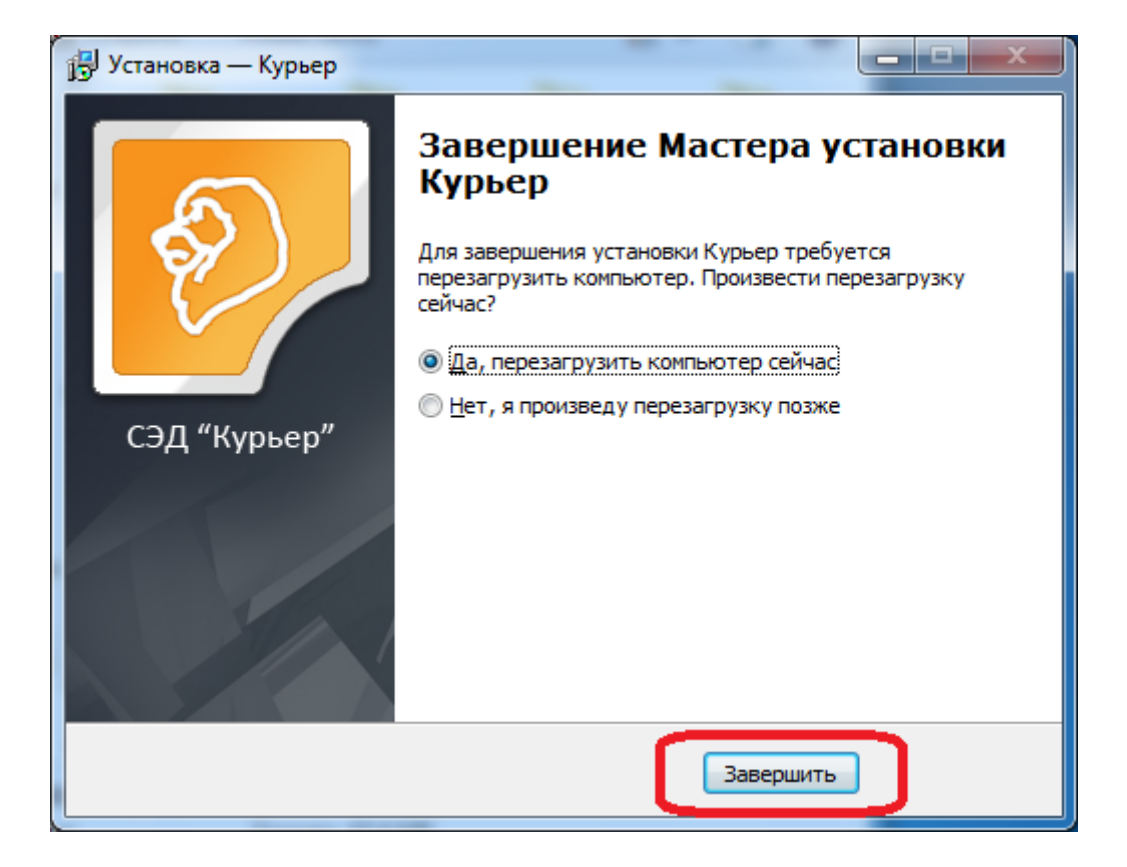

Установка завершена.